# Scheduling backups

### **Creating and Editing a Backup Plan**

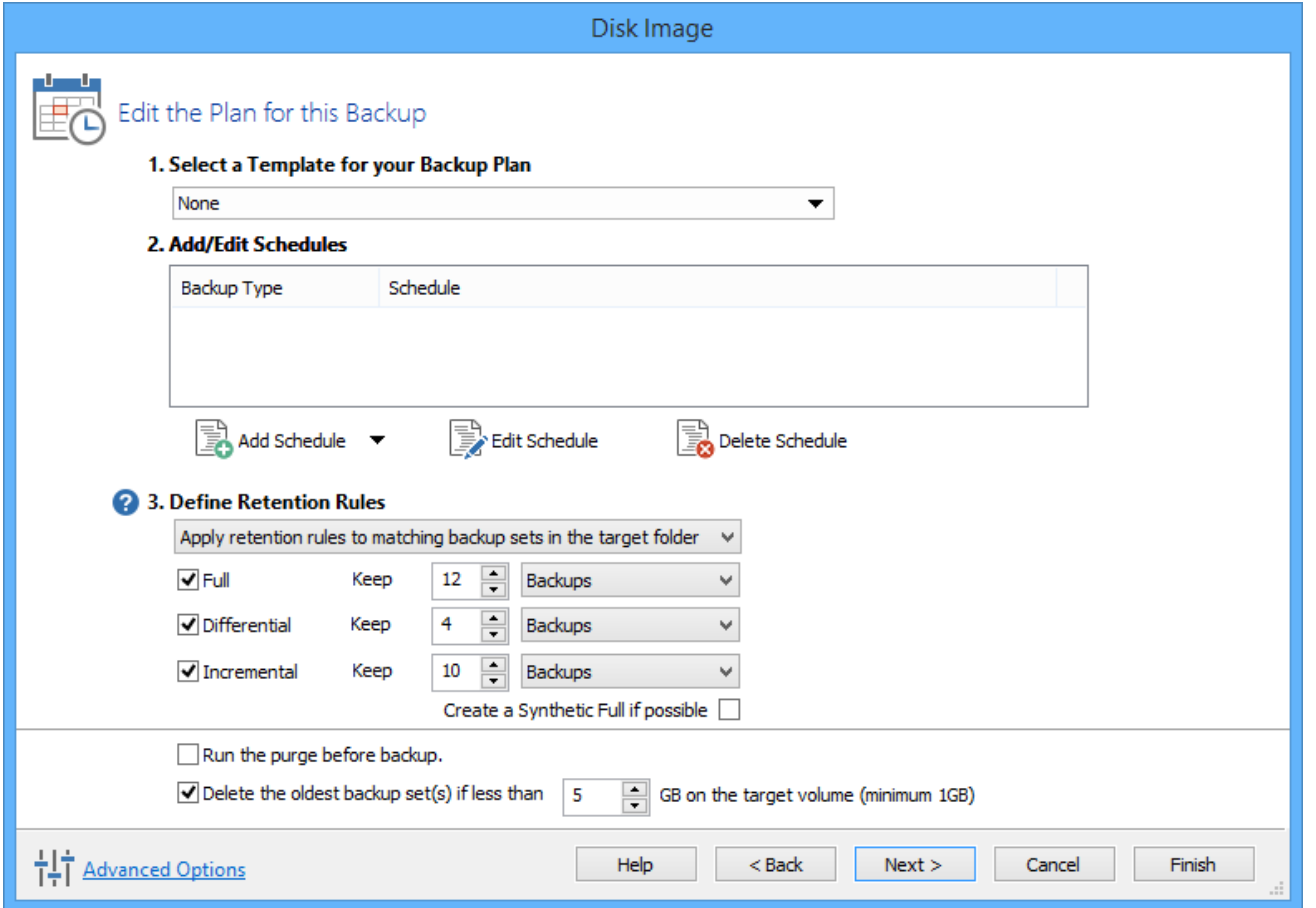

The wizard splits the task of scheduling backups and setting retention rules into 3 steps as follows:

### **Select a Template for your Backup Plan**

1. Click the drop down box and chose an applicable template.

A summary is given for each template to help you select the template you require.

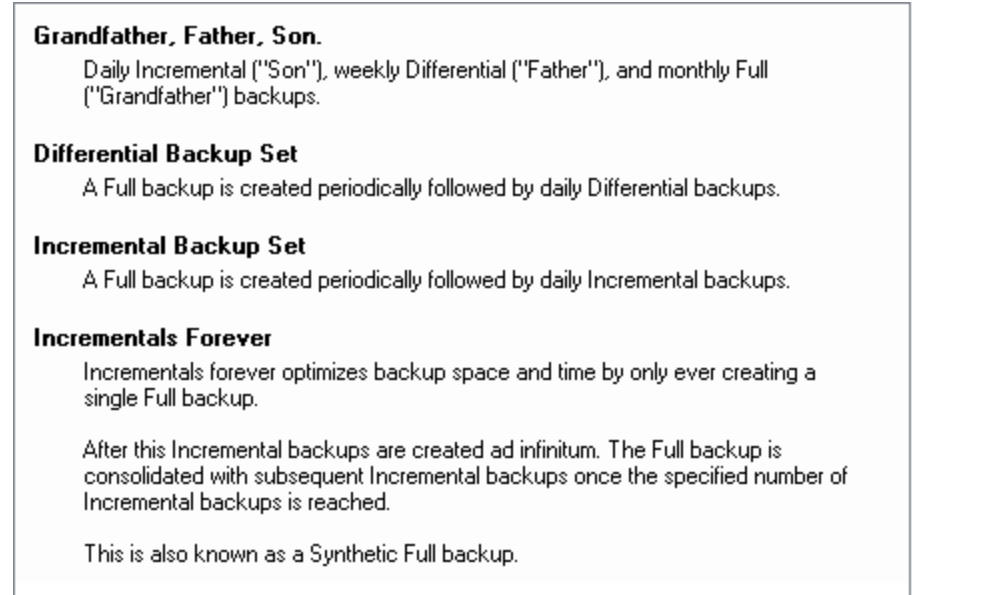

### **Add/Edit Schedules**

When you have selected the template you want to use you can view the planned schedule.

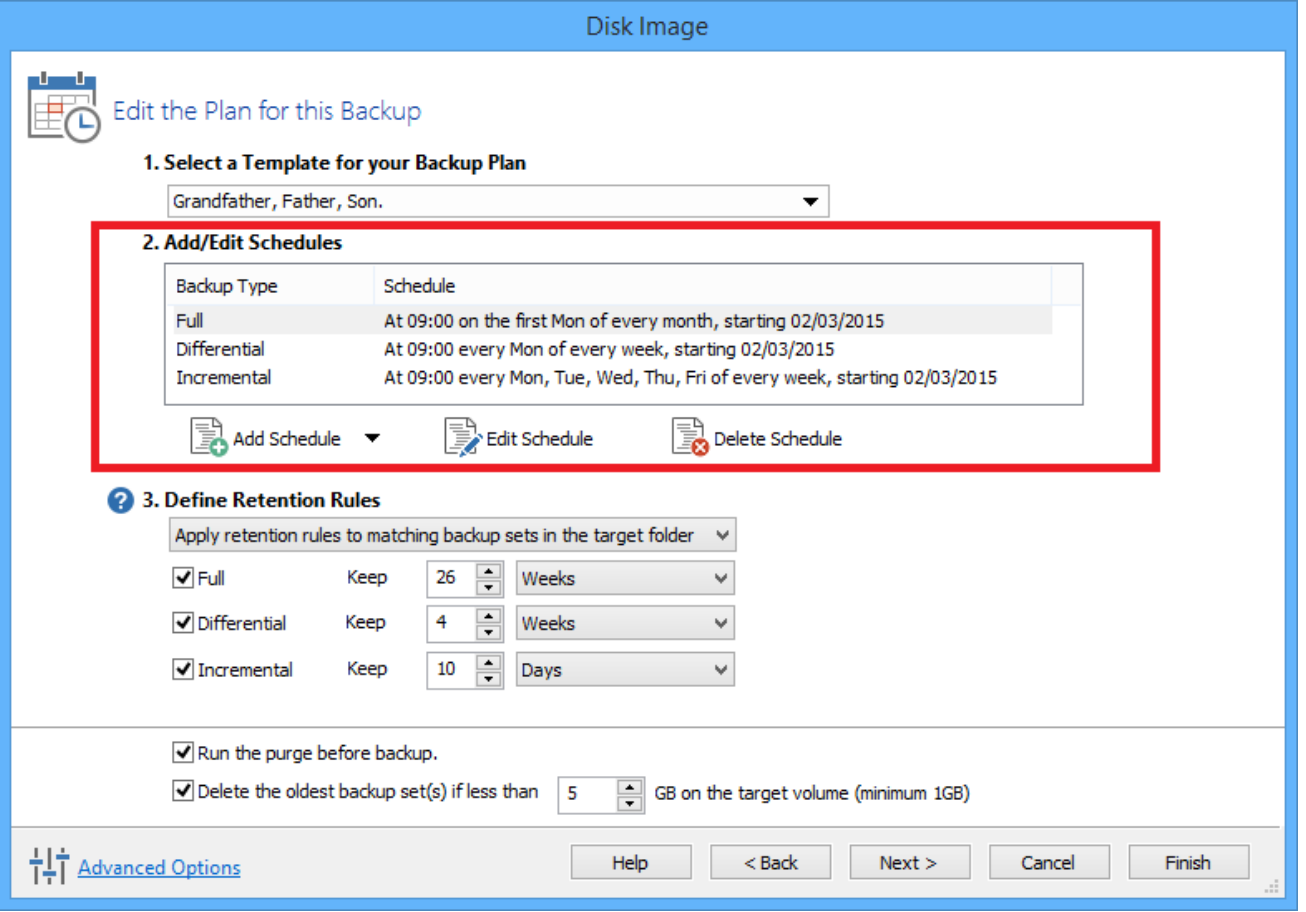

#### **Resolving Scheduling Conflicts**

If multiple backup types are scheduled run at the same time on the same day then only one backup will run.. For example, when scheduling a **Full backup on the first Monday** of each month and scheduling a **Differential for every Monda**y, on the first Monday a Full and Differential are both scheduled to run at the same time. In this scenario **only the Full backup will run.**

- Full backups take precedence over Differentials and Incrementals
- Differential Backups take precedence over Incrementals.

#### **To add to this schedule:**

- 1. Click **Add Schedule** and select either Full, Differential or Incremental.
- 2. Set the frequency for the backup schedule.

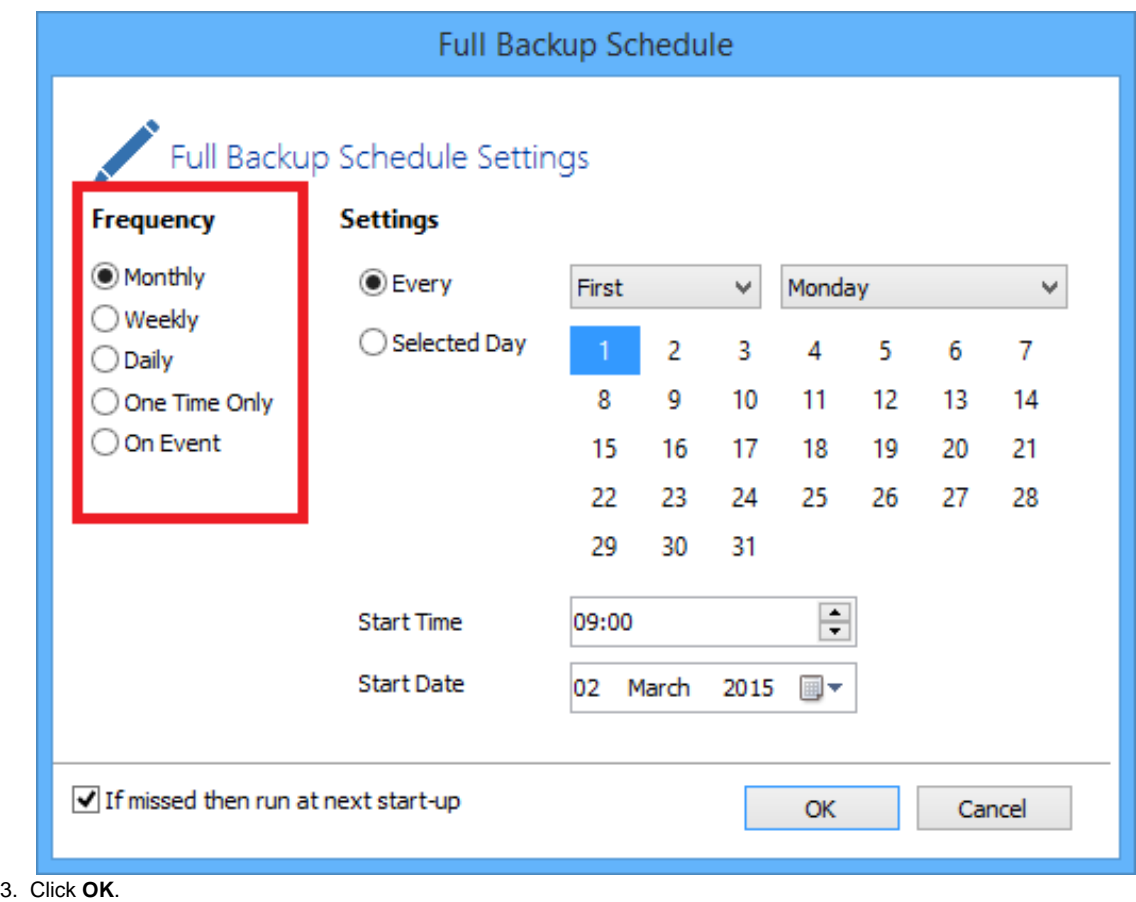

#### **To Edit the schedule:**

- 1. Select the schedule you want to edit and click **Edit Schedule**.
- 2. Change the schedule to meet your needs and click **OK**.

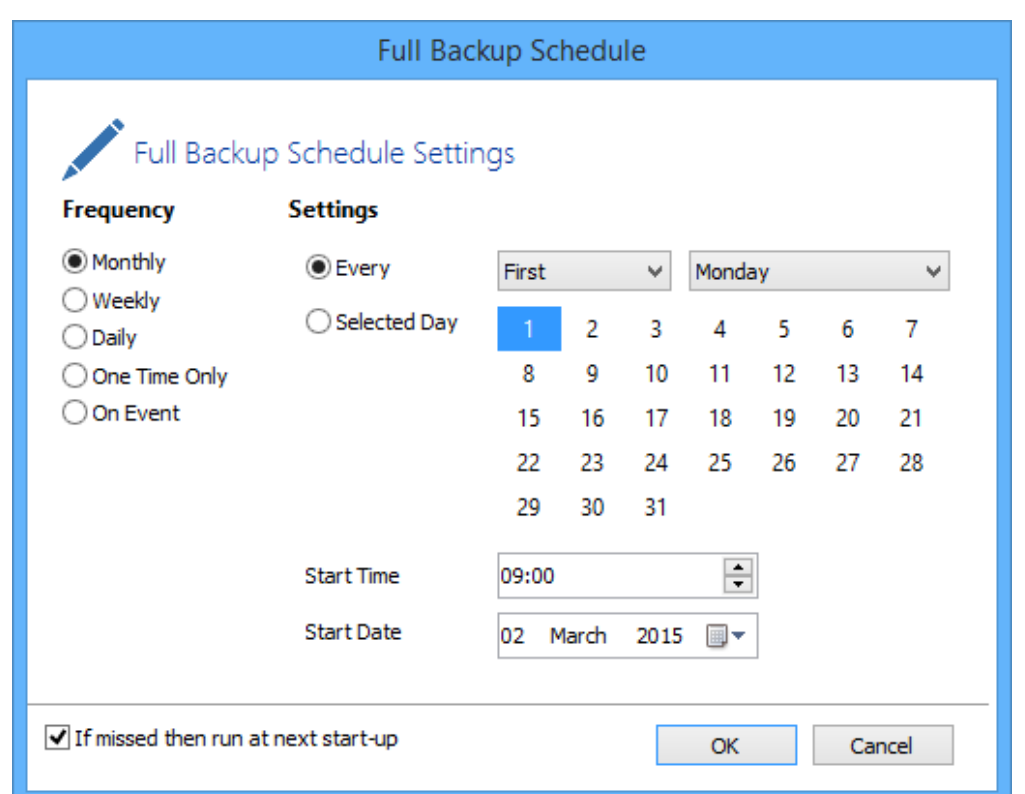

#### **To delete a schedule:**

- 1. Select the schedule you want to delete and click **Delete Schedule**.
- 2. A confirmation box appears, click **Yes**.

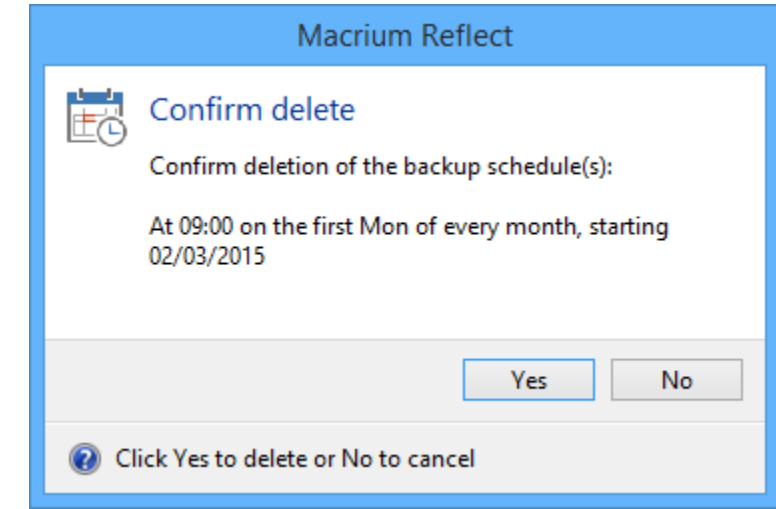

## **Define Retention Rules**

1. Establish how long each type of backup in the schedule should be kept. It is advisable to keep backups for the recommended period, however you can de-select the backup type if you do not want to retain it.

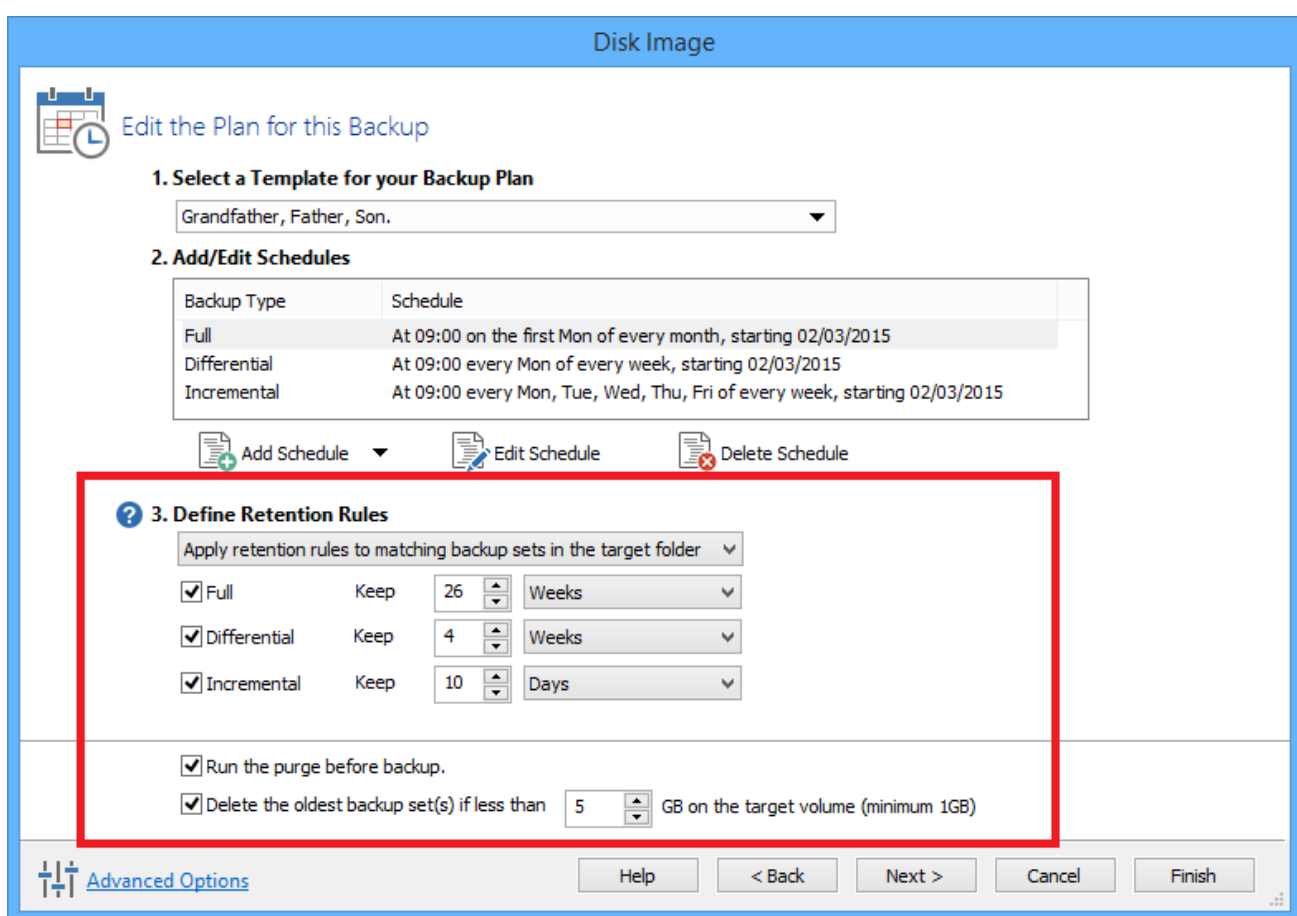

The new Macrium Reflect retention rules provide a powerful and flexible way to manage the lifetime and storage space used by your backups.

#### **Choose how backups are matched and retention rules are applied to the target folder**

Retention rules are applied to the target folder of the backup by selecting one of two options:

#### **3. Define Retention Rules**

Apply retention rules to matching backup sets in the target folder Apply retention rules to matching backup sets in the target folder Apply retention rules to all backup sets in the target folder

a. **Apply retention rules to matching backup sets in the target folder.**

**Disk Images** are purged if they contain **exactly the same Partitions** as the current Image. Partitions are identified using the unique **Disk ID** stored in sector 0 of the disk and the **Partition sector offset**.

**Note:** For GPT disks the unique GPT disk GUID is used instead of the Disk ID

For **File and Folder** backups retention rules are applied according to the '**Backup Set Matching'** option select in the **'Advanced Properties'** for this backup.

b. **Apply retention rules to all backup sets in the target folder.** All backup sets in the target folder of the same type (Disk Image or File and Folder) are purged according the retention rules.

**Note:** This option uses the same logic as Macrium Reflect v5

**Select the age or number of backup types that you wish to keep**

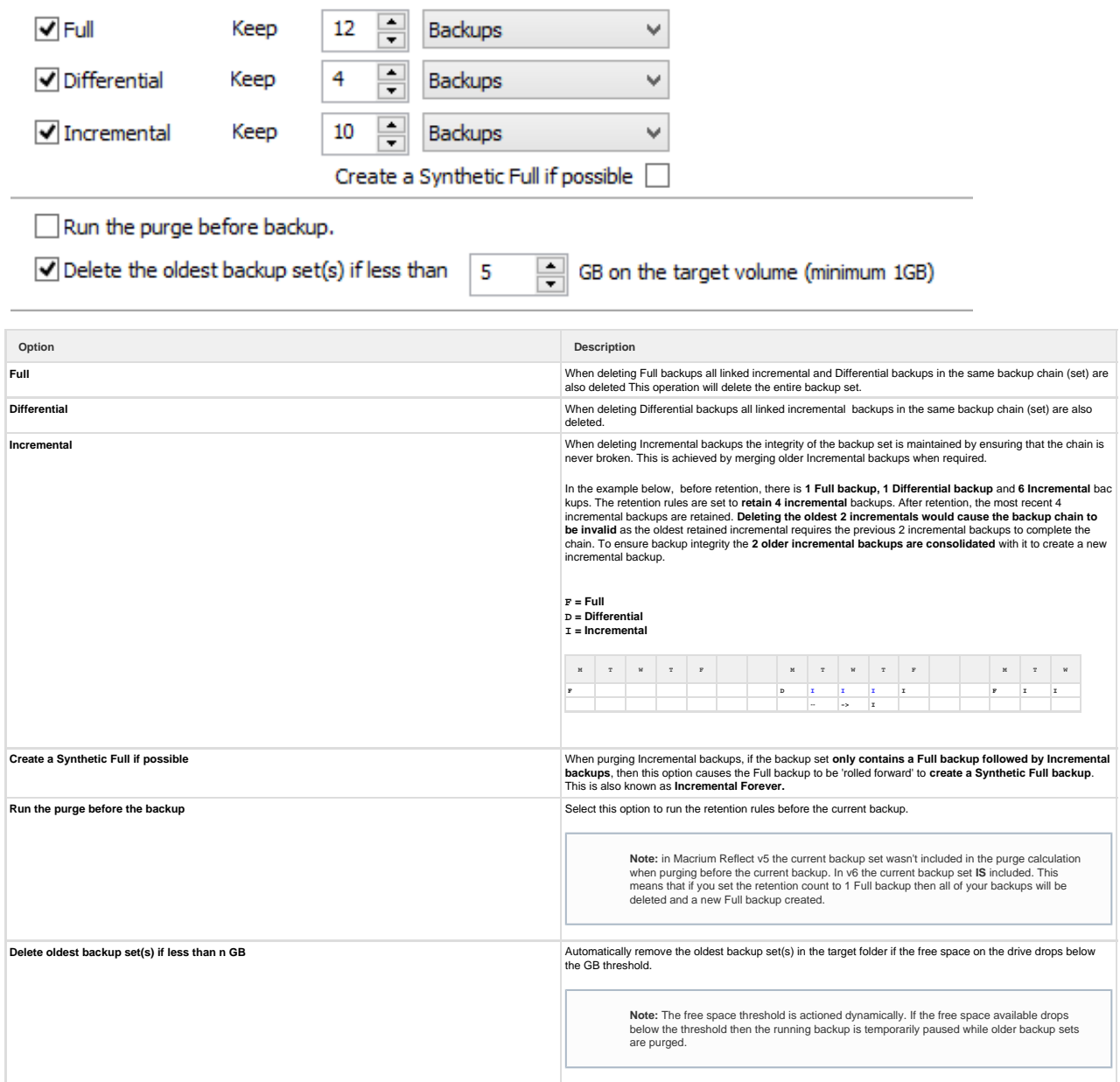

### **Advanced options**

If required, set Advanced Options as follows:

- **Compression** to reduce the file size. Select level of compression and whether to make an intelligent sector copy, that copies only disk sectors used by the file system or make an exact copy of the partitions, that includes unused sectors. **Note:** reducing the file size may increase the total backup time.
- **File Size** to enter a fixed file size for the image, this is useful for manually copying the image file to CD/DVD.
- **Password** to select whether to password protect the image.
- **Auto Verify Image** to select to verify image or backup file directly after creation.

**Note:** This can add a significant amount of time to the backup process.

- **Comments** to set comments for the image or backup.
- **Shutdown** to set whether the computer should be shutdown after a backup task has completed.